## **Инструкция для обладателя документа об образовании (Заявителя)**

Для подачи заявления через госуслуги необходимо:

1) Войти в личный кабинет на Госуслугах.

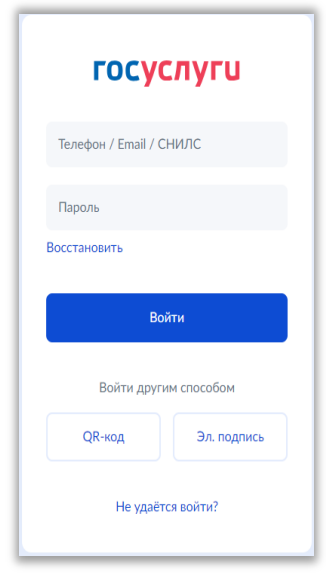

*Причем учетная запись должна быть подтвержденной, т.е. иметь хотя бы один подтвержденный документ:*

 *Паспорт (или загранпаспорт), удостоверяющий личность гражданина РФ за пределами РФ (если гражданин РФ постоянно проживает за пределами Российской Федерации);*

- *Свидетельство о рождении;*
- *Водительское удостоверение;*
- *Документ иностранного гражданина;*
- *Свидетельство о рождении другая страна;*
- *Свидетельство о рождении СССР;*
- *Военный билет солдата (матроса, сержанта, старшины), военный билет офицера запаса;*
- *Паспорт гражданина Российской Федерации.*

2) Далее на сайте Госуслуг ознакомиться с необходимой информацией о проставлении апостиля на документах об образовании, учѐных степенях, званиях и нажать кнопку «Начать».

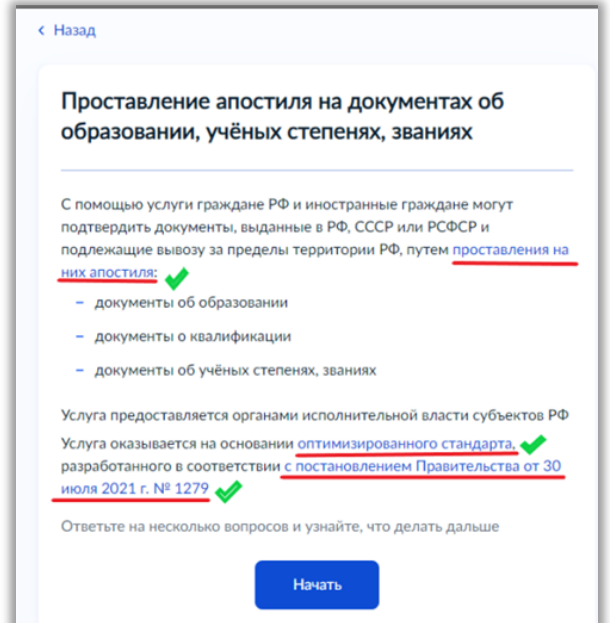

3) Выбрать необходимую информацию о том, кто подаѐт заявление.

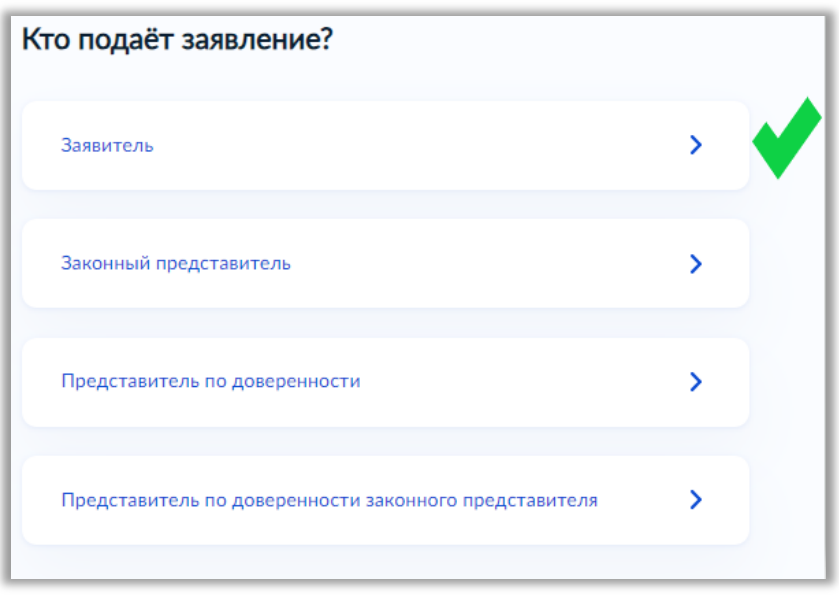

*Если Вы подаете заявление для проставления апостиля на своем документе об образовании, то Вам необходимо выбрать «Заявитель»*

4) Ответить на вопрос, меняли ли Вы фамилию, имя или отчество.

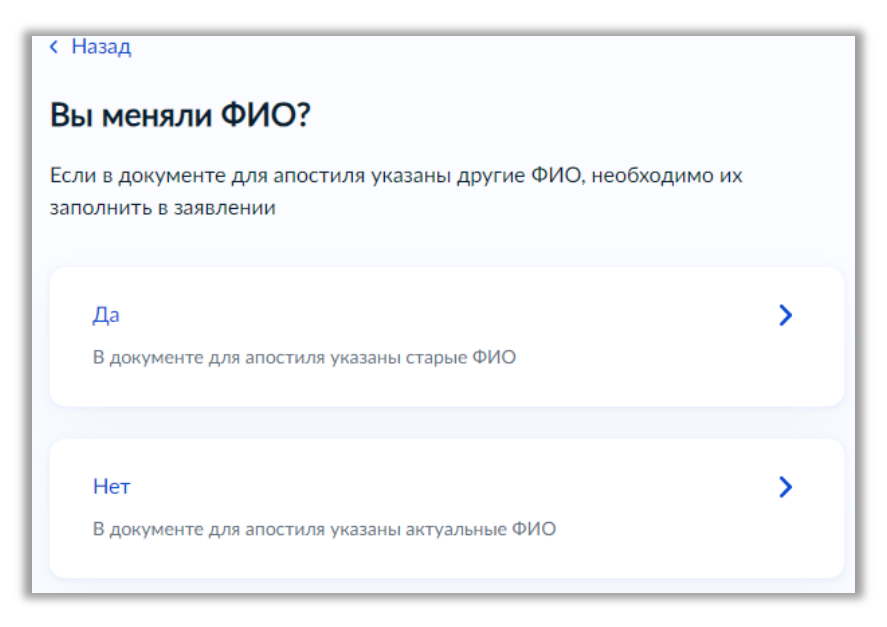

*Если была смена ФИО, то в систему необходимо будет подгрузить скан*  V *документа, подтверждающего изменение ФИО*

5) Далее на вопрос системы «Что хотите получить?» необходимо обязательно выбрать **«Реестровую выписку и штамп апостиля»**, в связи с чем для проставления штампа апостиля необходимо будет предоставить оригиналы документов об образовании в Министерство образования и науки Забайкальского края

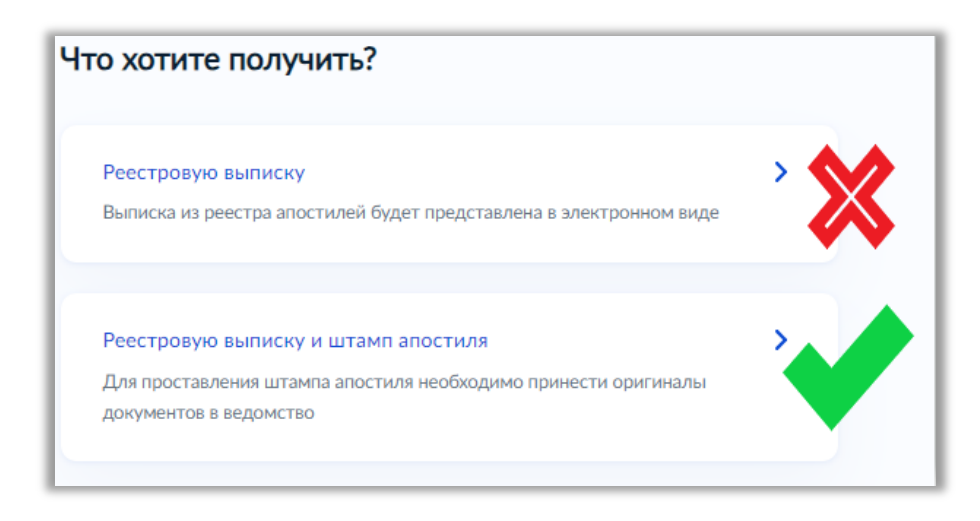

L *Обращаем ваше внимание, что не нужно выбирать первый вариант «Реестровую выписку»*

*Данное условие необходимо соблюсти на время проведения Федеральной службой по надзору в сфере образования и науки эксперимента по вводу в работу механизма оказания госуслуги по реестровой модели (апостиль на бумажном носителе проставляется вне зависимости от заявления до вступления в силу постановлений Правительства РФ!)*

6) Далее выбираете необходимый Вам язык получаемого апостиля и нажимаете кнопку «Продолжить».

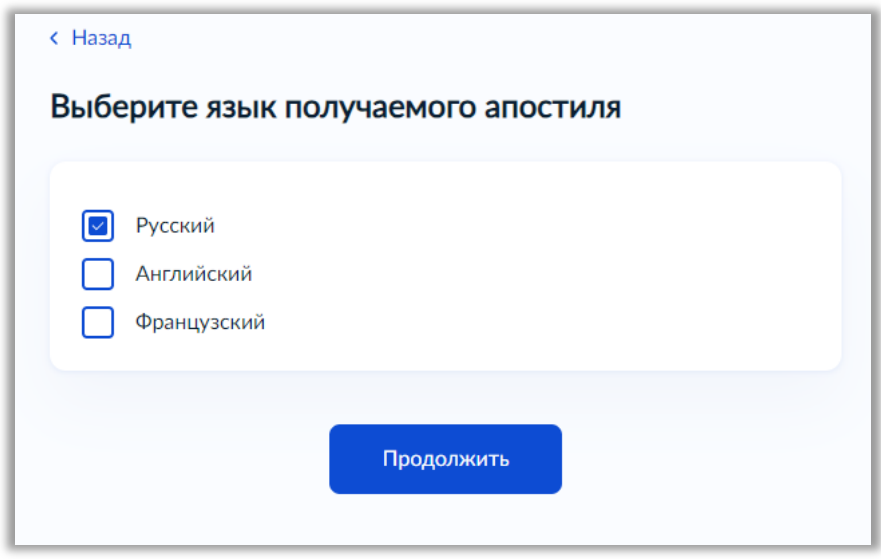

7) По выбранным Вами ранее параметрам система сформирует для Вас памятку о том, что Вам нужно для подачи заявления о проставлении апостиля. Необходимо внимательно ознакомиться с памяткой и подготовить для загрузки в систему необходимые сканы документов, а затем нажать кнопку «Перейти к заявлению».

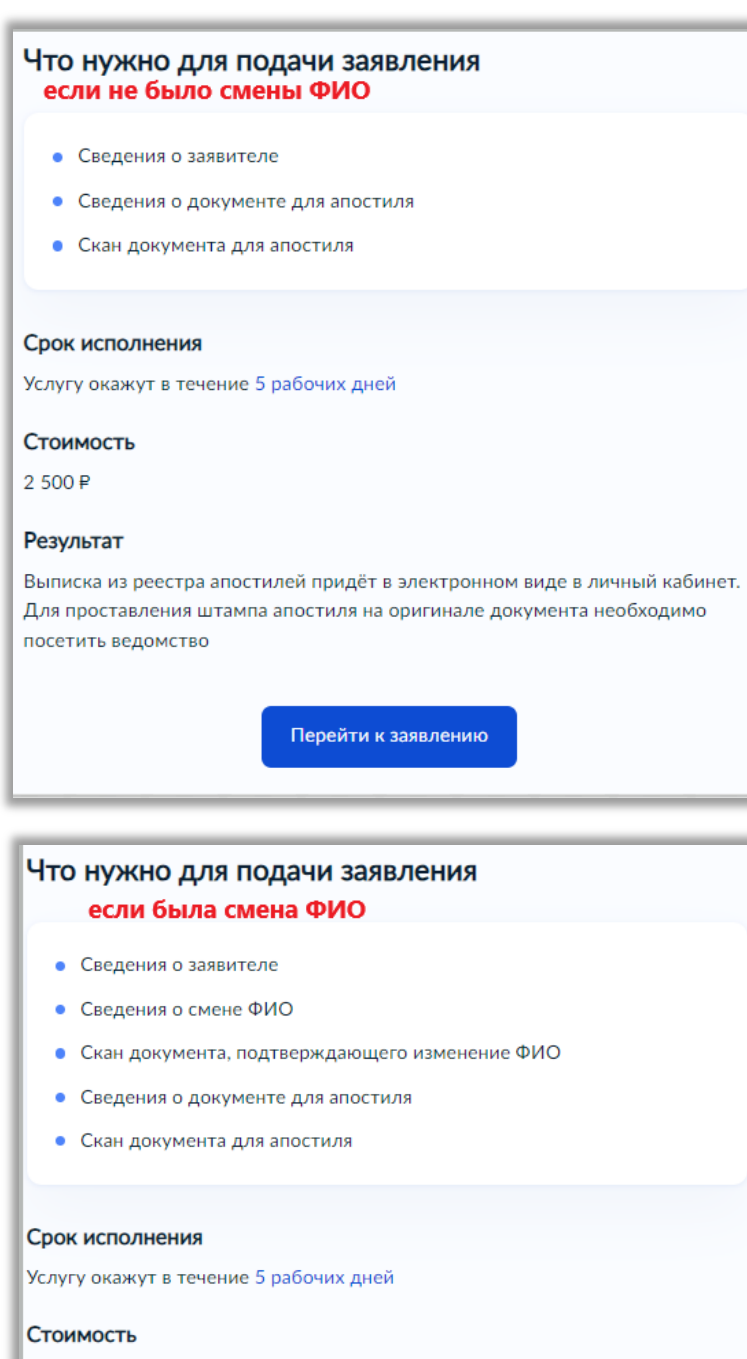

2 500 ₽

## Результат

Выписка из реестра апостилей придёт в электронном виде в личный кабинет. Для проставления штампа апостиля на оригинале документа необходимо посетить ведомство

Перейти к заявлению

8) После того как Вы перейдете к заявлению, система автоматически заполнит Ваши личные данные, Вам необходимо их проверить и при обнаружении ошибки исправить ее (для этого нужно нажать на кнопку  $\ell$  Редактировать

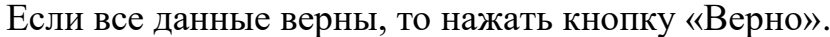

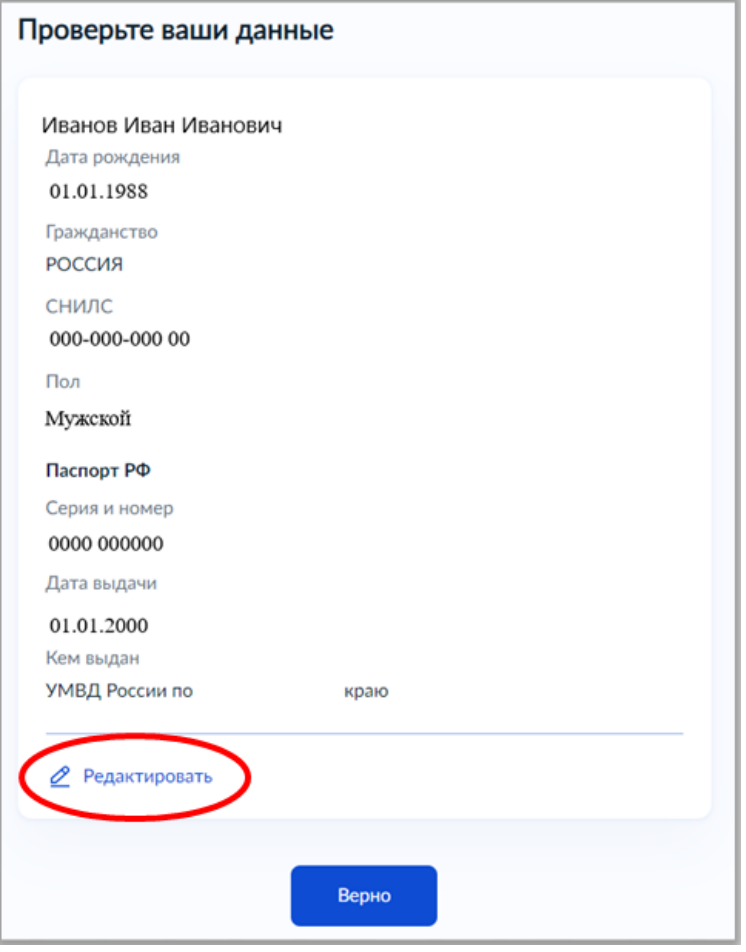

9) Далее необходимо проверить и ввести актуальный номер телефона

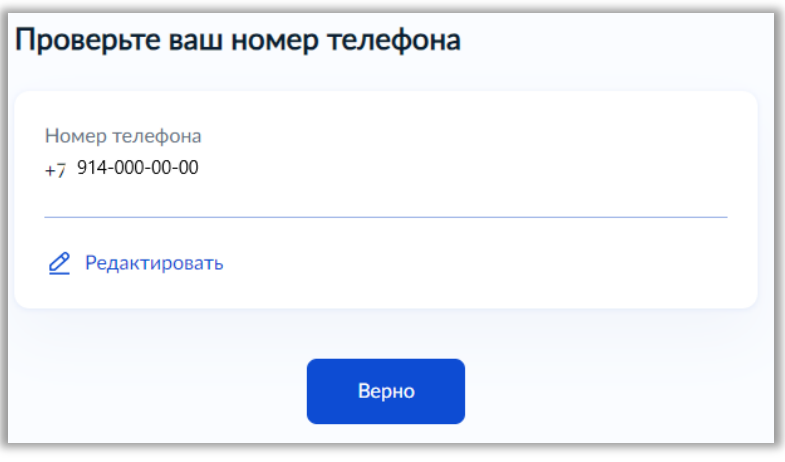

10) Затем проверьте Вашу электронную почту и введите корректный адрес.

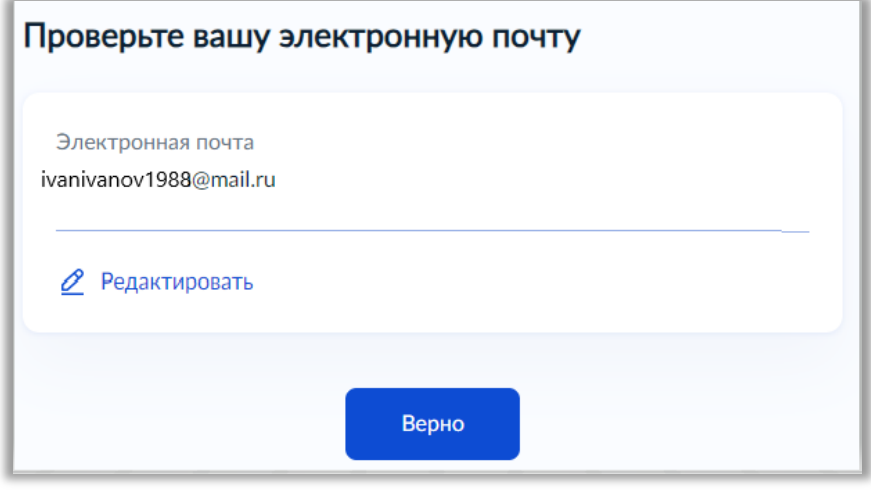

*Электронная почта должна быть верной и рабочей, так как на нее Вам будут поступать уведомления о статусе вашего заявления.*

11) Проверьте адрес постоянной регистрации

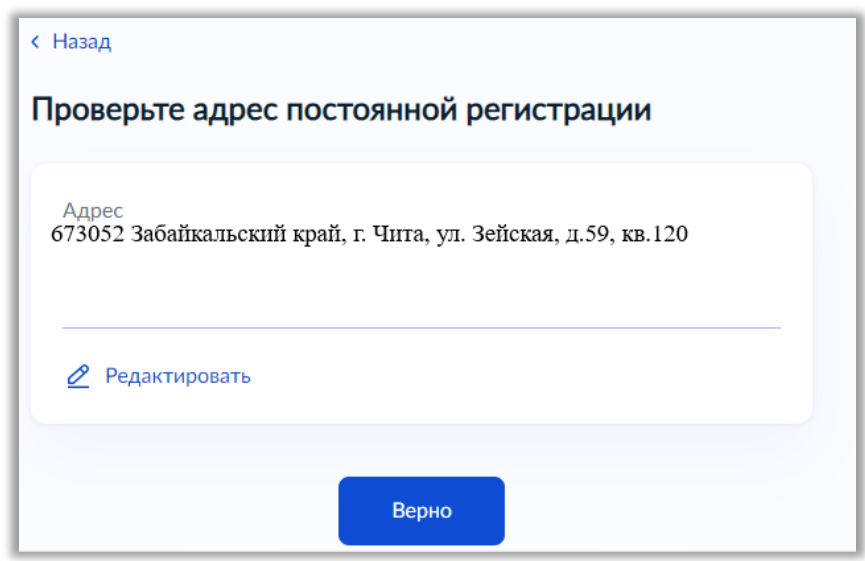

*Внимание! Если у Вас была смена ФИО, то необходимо будет внести сведения*

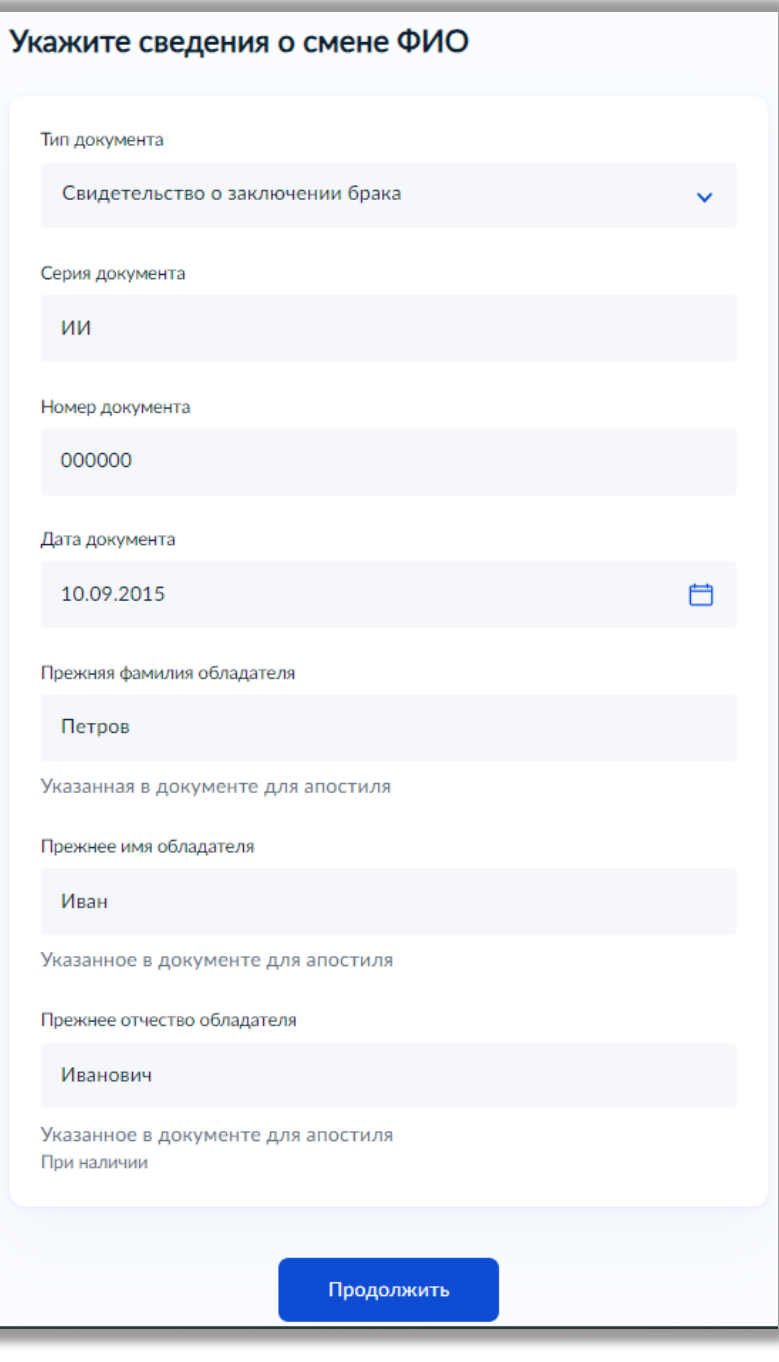

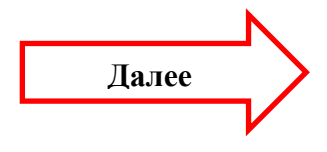

12) Необходимо внести сведения о документе об образовании, который подлежит апостилированию

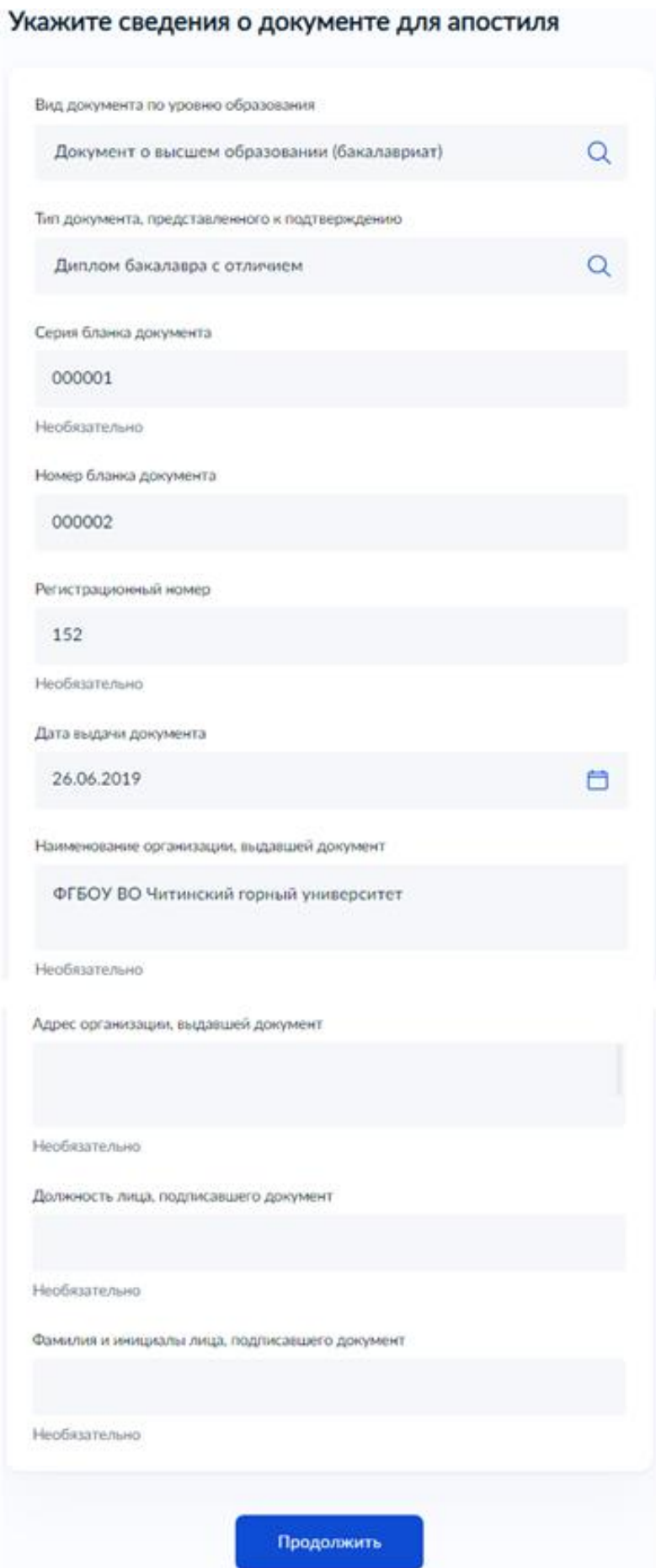

*Образец, где смотреть реквизиты документа об образовании*

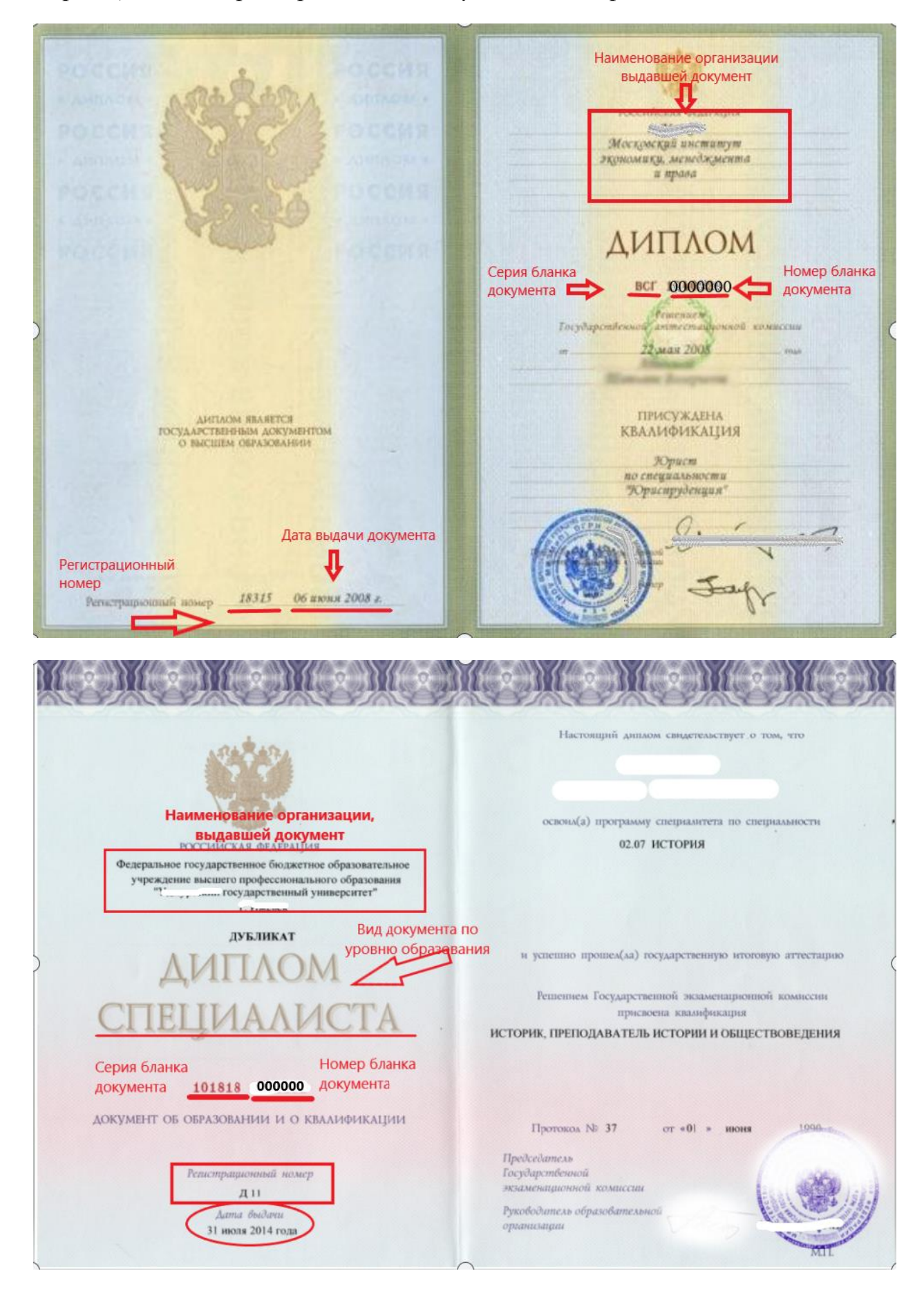

## Регистрационный номер в аттестатах отсутствует

Вид документа по уровню образо  $4(xopowo)$ mosoria **ATTECTAT**  $4$ (xonomo) eruka об основном общем образовании  $f(xonowo)$ Willie  $(xonouvo)$ цинеская культура Настоящим удостоверяется, что (OM WULKO) опасности (omwwwo) едеятельности  $4(xonowo)$ нглийский язык TOAY B MyHuyunaibHou  $(0m.u$ ruo) пидовое обучение общеобразовательном (OM WILLIO) <u>Шожпиатика</u> Средняя rencgerum 5(om www Изобразительное искусство щеобразовательная (Comunication) Murocka KOла Мировая художественная  $4(xo$ pouro krag Кроме того, успешно выполнил Наименование органи программу образование. выдавшей документ по факультативным курсам Наименование предметов Оценка Дата выдачи документа Русский язык  $4(xop;own)$ diumepamypa  $4(xopouco)$ 2006 года  $(xo$ pomo) Aureopa Геометрия  $5(ommunuo)$  $4(copouco)$ Всеобщая история  $(0, 4, 0)$ Гражданско-правовой курс 5(отлично)  $4(xopouco)$ Ucmonus Poccum 000000 Обществознание 4 (seopomo) Номер бланка документа \*\*\* \*\*\*\*\* \*\*\* \*\* <mark>документ</mark>а  $4(xopowo)$ Teorpagous

Серия бланка документа, в аттестатах 2014-2023г, не указывается

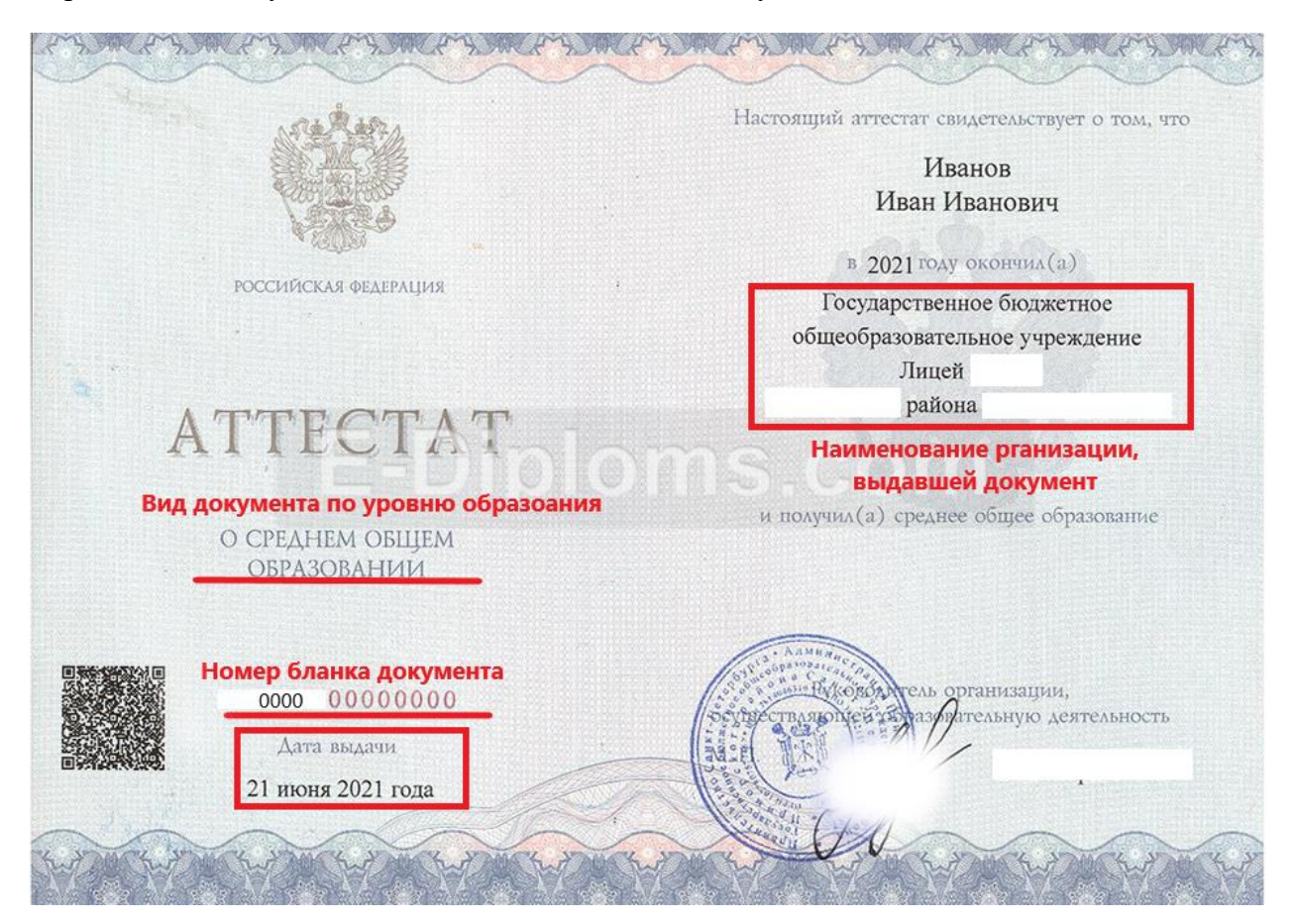

13) После заполнения данных, в систему нужно загрузить скан документа для апостиля

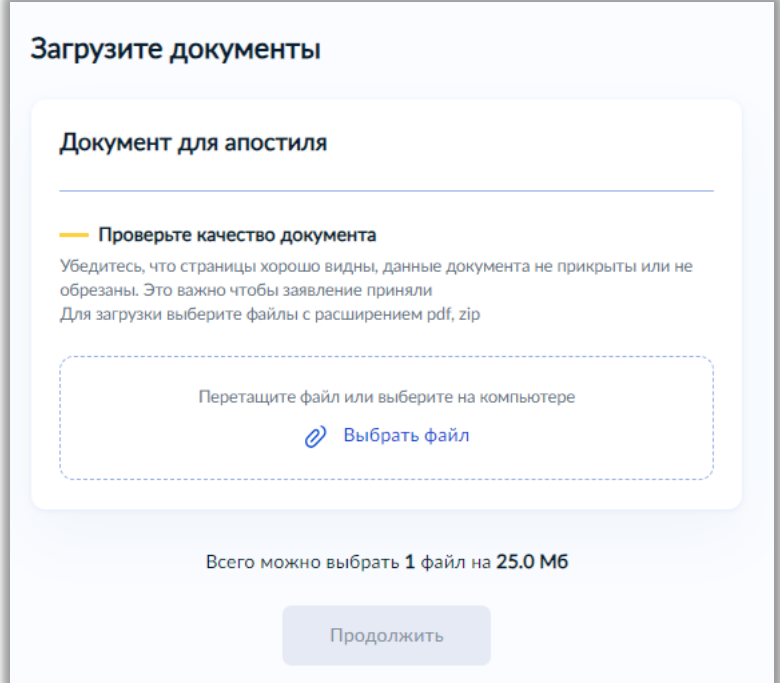

14) Далее, по Вашему желанию, указываются сведения о выезде

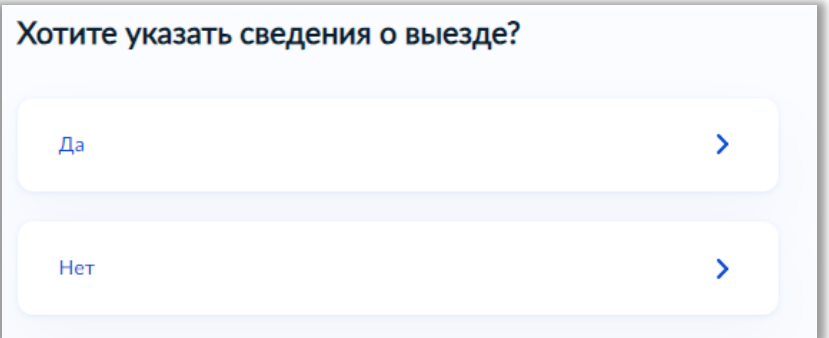

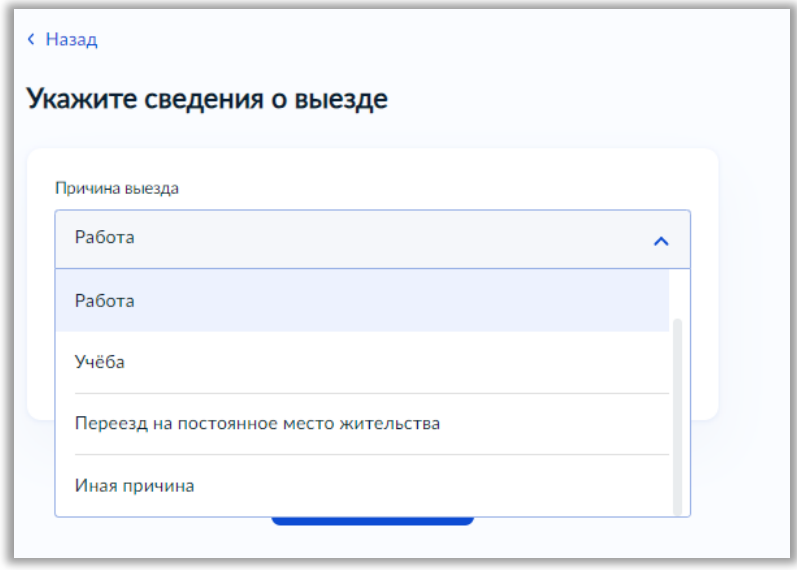

15) Затем обязательно выберите регион подачи заявления.

*Внимание! Так как система работает в условиях эксперимента, то могут возникнуть ошибки и сбои при выборе региона* В таком случае рекомендуем:

*Если система автоматически выберет Вам регион, но реквизиты останутся незаполненные,*

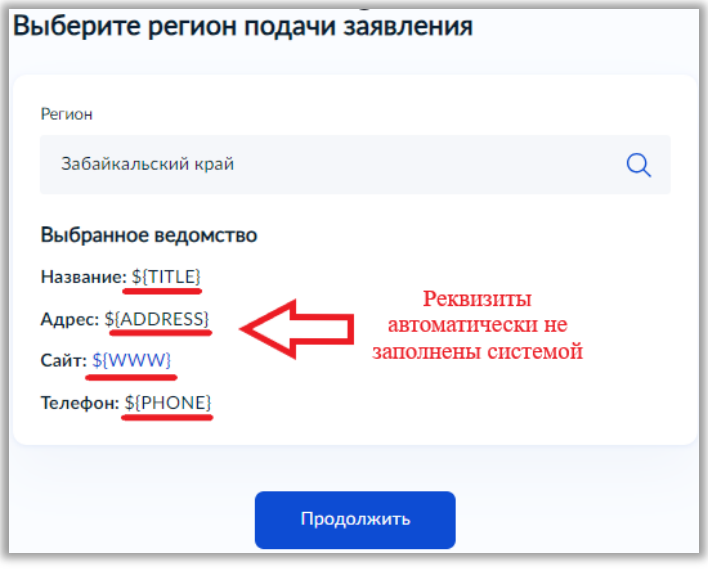

*Вам необходимо стереть наименование региона,*

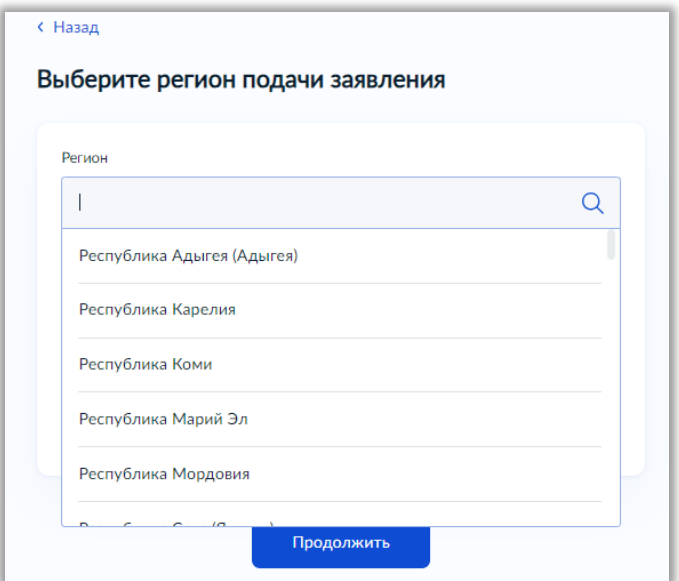

*из выпадающего списка выбрать любой иной регион,*

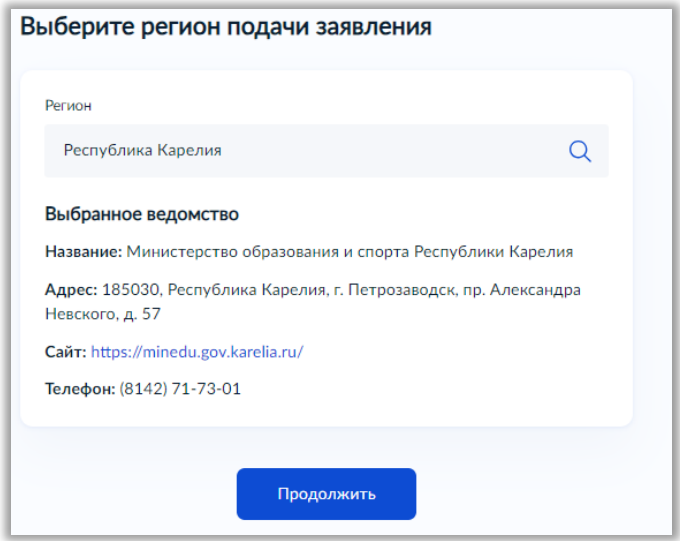

*затем снова стереть наименование ненужного региона и начать печатать наименование Вашего региона,*

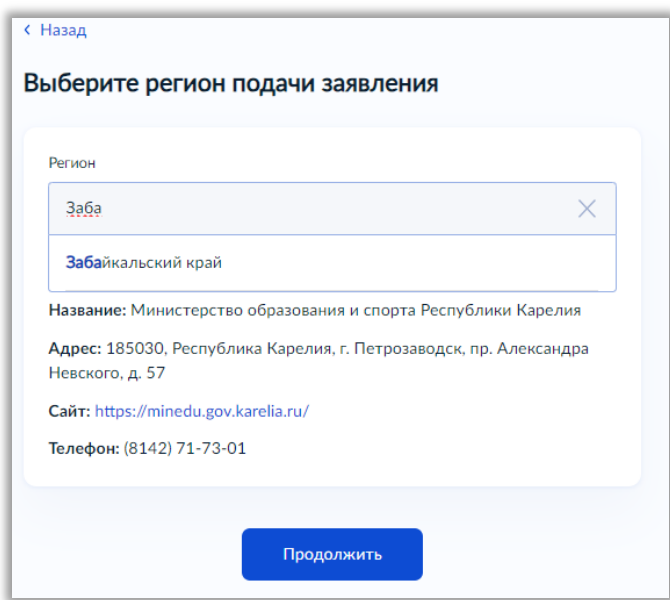

*Из выпадающего списка выбрать Ваш регион, после чего система верно заполнит все реквизиты именно Вашего региона*

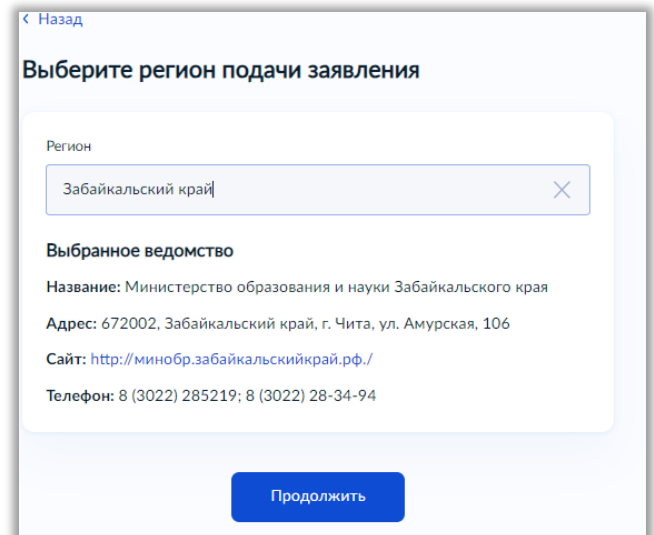

16) После нажатия кнопки «Продолжить» начнется формирование платѐжного документа (*квитанции для оплаты государственной пошлины в размере 2500руб*.)

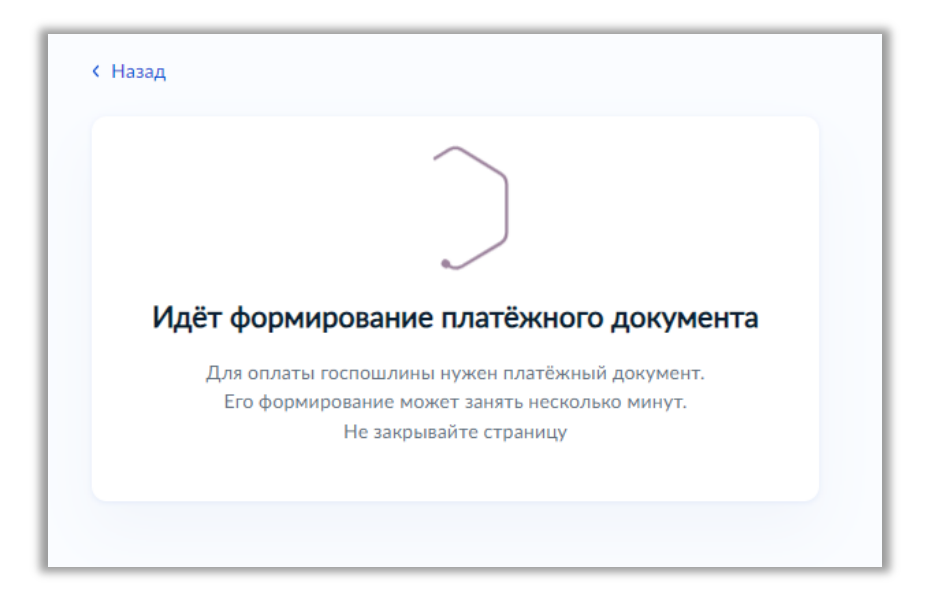

*Внимание! Так как система работает в условиях эксперимента, то могут возникать ошибки и сбои при формировании платежного документа*

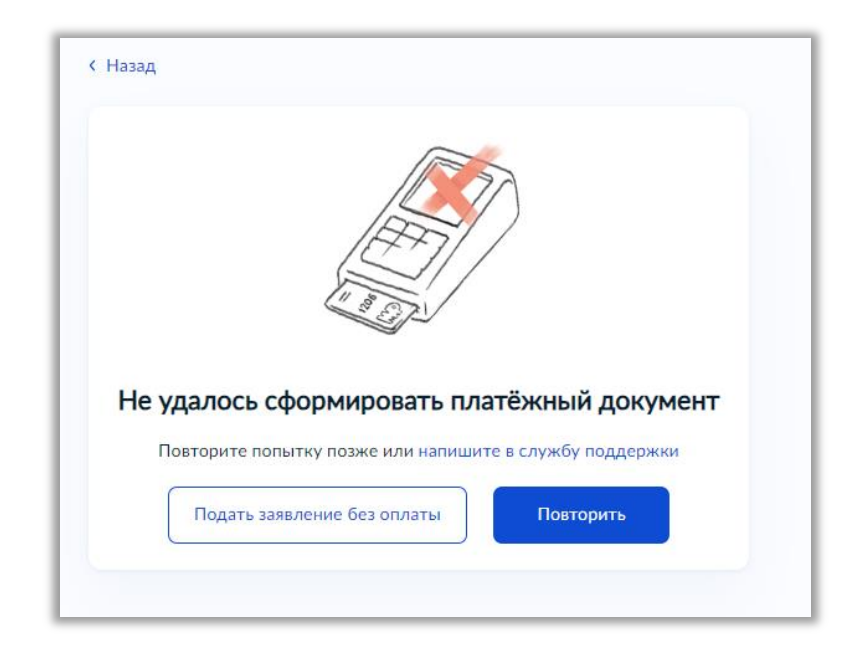

В таком случае рекомендуем связаться со специалистами по телефону: *8 (3022) 28-34-94 8 (3022) 28-34-96*